# **PANDUAN PENGGUNAAN MODUL LAYANAN SURAT MAHASISWA SISTEM INFORMASI AKADEMIK ITS**

Versi 1.0 Januari 2019

Bantuan dan Informasi : **BAPKM** E-mail : [baakcare@its.ac.id](mailto:baakcare@its.ac.id) Telp. : 031 5994251-53, ext. : 1012

## **LANGKAH-LANGKAH PENGAJUAN SURAT MAHASISWA**

- 1. Silahkan login ke [https://integra.its.ac.id,](https://integra.its.ac.id/) pilih SIM Akademik
- 2. Selanjutnya pilih menu "**Layanan Surat Mahasiswa**"

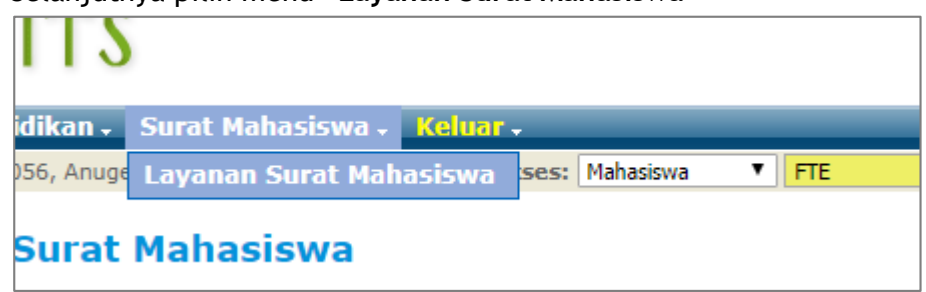

Modul layanan surat mahasiswa

- \*\* Ada empat jenis layanan surat yang dapat diajukan oleh mahasiswa, antara lain :
	- a. Surat keterangan mahasiswa aktif;
	- b. Cuti;
	- c. Mengundurkan diri; dan
	- d. KTM pengganti (khusus mahasiswa angkatan 2015 dan sebelumnya).

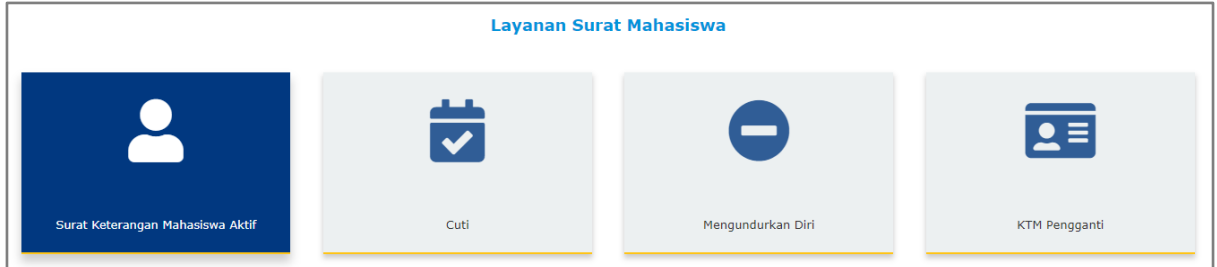

Tampilan menu layanan surat mahasiswa

#### **PENGAJUAN SURAT KETERANGAN MAHASISWA AKTIF**

- 1. Silahkan memilih menu "**Surat Keterangan Mahasiswa Aktif**".
- 2. Selanjutnya pilih keperluan surat.
- 3. Pilih bahasa surat dalam bahasa Indonesia atau bahasa Inggris. Setelah itu klik tombol "**Ajukan Surat**".

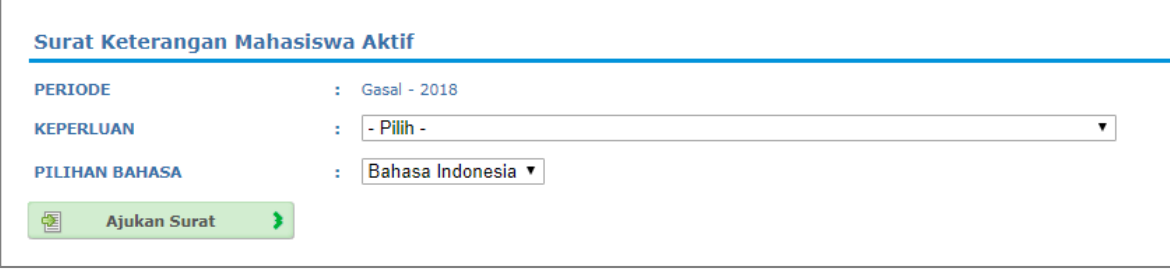

Tampilan modul surat keterangan mahasiswa aktif

4. Setelah klik tombol ajukan surat maka pada bagian bawah laman akan muncul historis status pengajuan surat.

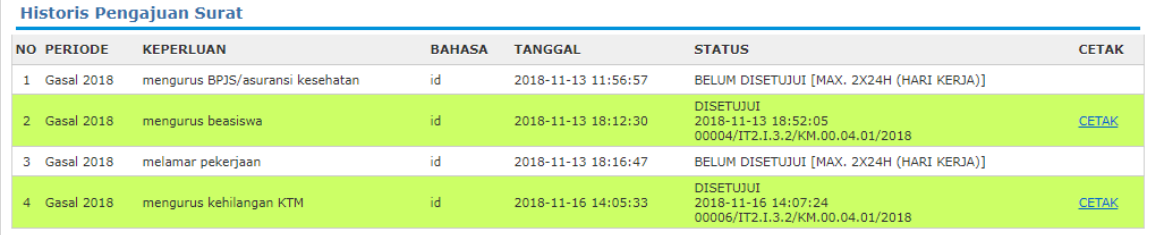

Tampilan historis pengajuan surat keterangan mahasiswa aktif

**\*\* Keterangan status untuk surat keterangan mahasiswa aktif :**

#### **a. Belum disetujui**

Pengajuan surat keterangan mahasiswa aktif menunggu proses verifikasi dan pemberian nomor surat oleh petugas BAPKM. Proses ini kurang lebih memerlukan waktu dua hari kerja.

**b. Disetujui**

Pengajuan surat keterangan mahasiswa aktif disetujui oleh petugas BAPKM. Pemohon/mahasiswa dapat mencetak surat keterangan mahasiswa aktif setelah petugas BAPKM memberi nomor surat dan mengubah status menjadi "**Disetujui**".

| <b>Historis Pengajuan Surat</b> |                                  |               |                     |                                                                             |              |  |
|---------------------------------|----------------------------------|---------------|---------------------|-----------------------------------------------------------------------------|--------------|--|
| <b>NO PERIODE</b>               | <b>KEPERLUAN</b>                 | <b>BAHASA</b> | <b>TANGGAL</b>      | <b>STATUS</b>                                                               | <b>CETAK</b> |  |
| Gasal 2018                      | mengurus BPJS/asuransi kesehatan | id            | 2018-11-13 11:56:57 | BELUM DISETUTUT DAAY 2YO 4LL (HADT VED IA) 1                                |              |  |
| 2 Gasal 2018                    | mengurus beasiswa                | id            | 2018-11-13 18:12:30 | <b>DISETUJUI</b><br>2018-11-13 18:52:05<br>00004/IT2.I.3.2/KM.00.04.01/2018 | <b>CETAK</b> |  |
| Gasal 2018<br>з.                | melamar pekerjaan                | id            | 2018-11-13 18:16:47 | BELUM DISETOJOJ: MAX. 2V24H (HART KERJA)?                                   |              |  |
| Gasal 2018<br>$\overline{4}$    | mengurus kehilangan KTM          | id            | 2018-11-16 14:05:33 | <b>DISETUJUI</b><br>2018-11-16 14:07:24<br>00006/IT2.I.3.2/KM.00.04.01/2018 | <b>CETAK</b> |  |

Tampilan status surat keterangan mahasiswa aktif

Apabila tombol "**Cetak**" di-klik, akan muncul tampilan surat keterangan. Pemohon/mahasiswa dapat mencetak surat keterangannya secara mandiri.

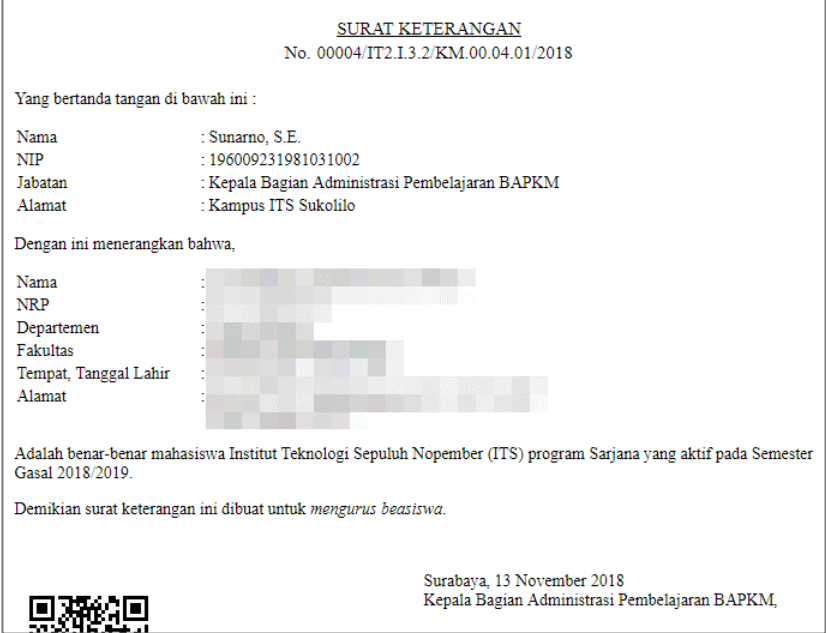

Tampilan surat keterangan mahasiswa aktif

#### **c. Ditolak**

Pengajuan surat ditolak oleh BAPKM.

## **Catatan :**

Apabila status pengajuan surat keterangan mahasiswa aktif belum berubah dari status "**Belum disetujui**" menjadi "**Disetujui/Ditolak**" dalam waktu dua hari kerja, pemohon/mahasiswa dapat menghubungi BAPKM.

## **PENGAJUAN CUTI**

- 1. Silahkan pilih menu "**Cuti**".
- 2. Selanjutnya pilih periode semester pengajuan cuti.
- 3. Dilanjutkan dengan memilih jumlah semester cuti (pengajuan cuti berturut-turut maksimal 2 semester).
- 4. Kemudian pilih alasan cuti, misalnya : bekerja, sakit, hamil, melahirkan, dan lain sebagainya. Pilihan lain-lain dapat digunakan apabila alasan cuti tidak ada di pilihan dan ketikkan alasannya.
- 5. Pada pilihan selesai, pemohon/mahasiswa dapat memilih "**diambil**" atau "**dikirim ke alamat rumah**". Pilihan **"diambil"** berarti apabila surat selesai maka **surat dapat diambil di BAPKM**, sedangkan pilihan **"dikirim ke alamat rumah"** berarti surat cuti akan **dikirimkan ke alamat rumah** apabila selesai diproses oleh BAPKM. Setelah itu klik tombol "**Ajukan Cuti**".

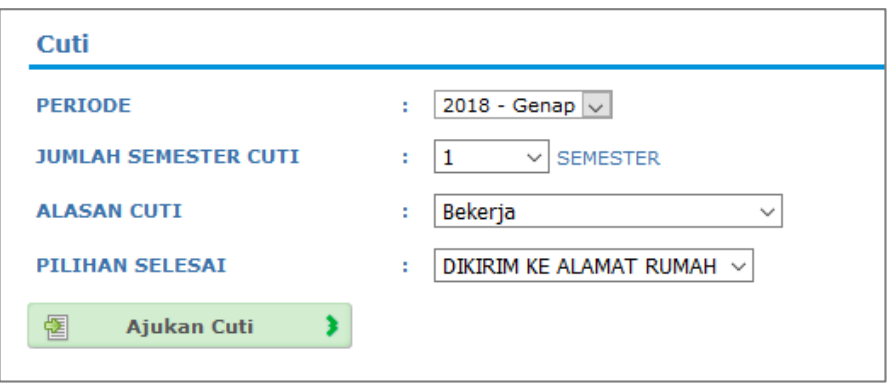

Tampilan modul cuti

6. Setelah tombol "**Ajukan Cuti**" di-klik, akan muncul surat pengajuan cuti. Surat ini dapat dilengkapi sesuai dengan keterangan yang ada pada prosedur pengajuan cuti (termasuk mengisi sisa waktu studi). **Apabila data alamat tidak sesuai, pemohon/mahasiswa dapat melakukan update data alamat dengan melapor ke BAPKM** sebelum surat diajukan ke Dosen Wali, Kadep/Kaprodi, dan Dekan**.**

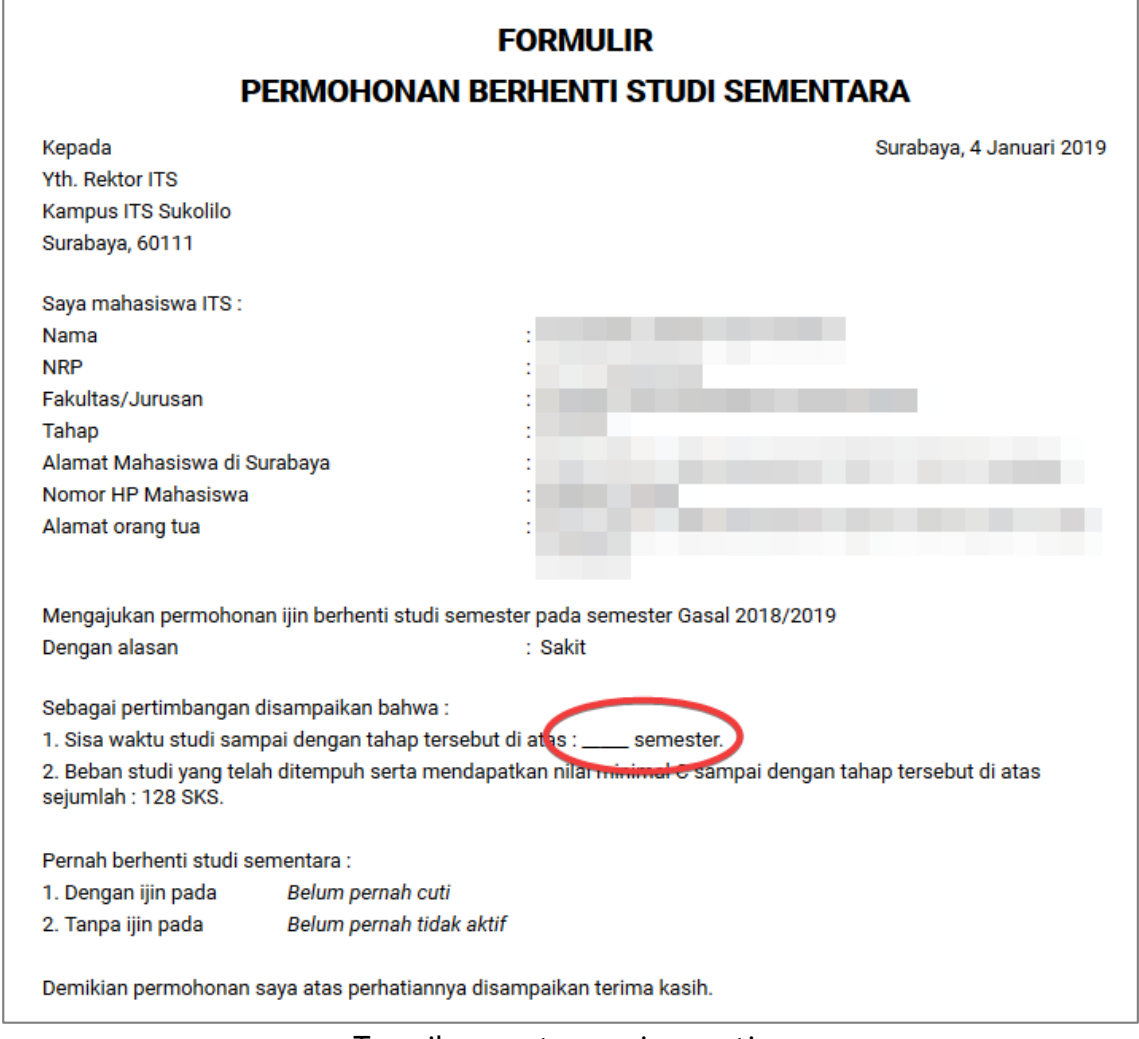

Tampilan surat pengajuan cuti

7. Surat pengajuan cuti yang sudah dilengkapi dan ditandatangani oleh pemohon/mahasiswa yang bersangkutan, Dosen Wali, Kepala Departemen/Kepala

Prodi, dan Dekan selanjutnya diserahkan ke BAPKM untuk diproses (untuk persetujuan Kaprodi dan Dekan dilengkapi dengan stempel).

8. Pemohon/mahasiswa dapat memantau perkembangan surat cuti melalui kolom status yang ada pada historis pengajuan surat.

**\*\* Keterangan status pengajuan cuti :**

**a) Menunggu pengajuan cuti diserahkan ke BAPKM**

Pemohon/mahasiswa dapat melengkapi pengajuan cuti dan meminta tanda tangan ke Dosen Wali, Kadep/Kaprodi, dan Dekan (dilengkapi dengan stempel). Setelah itu pengajuan cuti diserahkan ke BAPKM untuk diproses.

**b) Sedang diproses, pengajuan sudah diterima BAPKM**

Pengajuan sudah diterima oleh petugas BAPKM dan sedang dalam proses untuk mendapatkan tanda tangan dari Wakil Rektor Bidang Akademik dan Kemahasiswaan.

**c) Selesai**

Surat cuti sudah selesai diproses dan dapat diambil di BAPKM atau dikirimkan ke alamat rumah sesuai data yang diajukan pada waktu melakukan pengajuan cuti.

**d) Ditolak** Pengajuan cuti ditolak oleh BAPKM. Untuk informasi lebih lanjut dapat menghubungi BAPKM.

#### **PENGAJUAN MENGUNDURKAN DIRI**

- 1. Silahkan pilih menu "Mengundurkan Diri"
- 2. Selanjutnya ketikkan alasan mengundurkan diri, misalnya : bekerja, pindah studi ke perguruan tinggi lain, dan sebagainya.

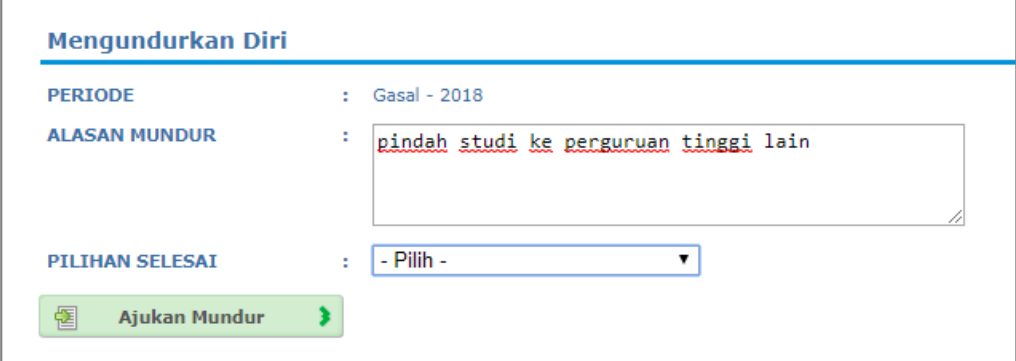

Tampilan pengajuan mengundurkan diri

- 3. Kemudian pilih "diambil" atau "dikirim ke alamat rumah" pada kolom pilihan selesai. **Diambil** berarti apabila surat selesai maka **surat dapat diambil di BAPKM**, sedangkan **dikirim ke alamat rumah** berarti surat mengundurkan diri akan **dikirimkan ke alamat rumah** apabila selesai diproses oleh BAPKM. Setelah itu klik tombol "**Ajukan Mundur**".
- 4. Setelah itu akan muncul tombol "**Cetak**" yang digunakan untuk menampilkan surat pengajuan mengundurkan diri. Pemohon/mahasiswa harus mencetak surat ini dan kemudian melengkapi isian formulir pengajuan mengundurkan diri. **Apabila data alamat tidak sesuai, pemohon/mahasiswa dapat melakukan update data alamat dengan melapor ke BAPKM.**

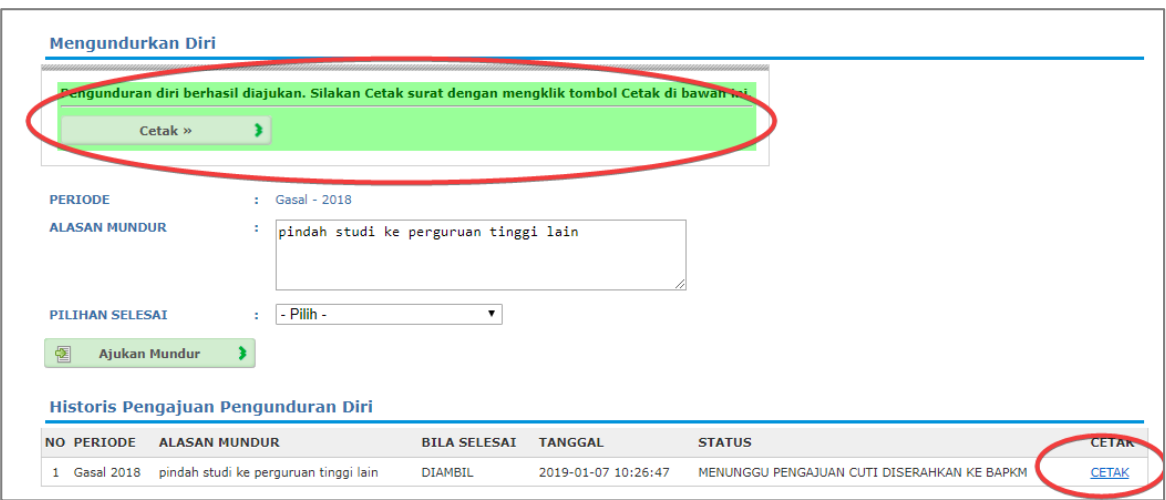

Tampilan menu mengundurkan diri

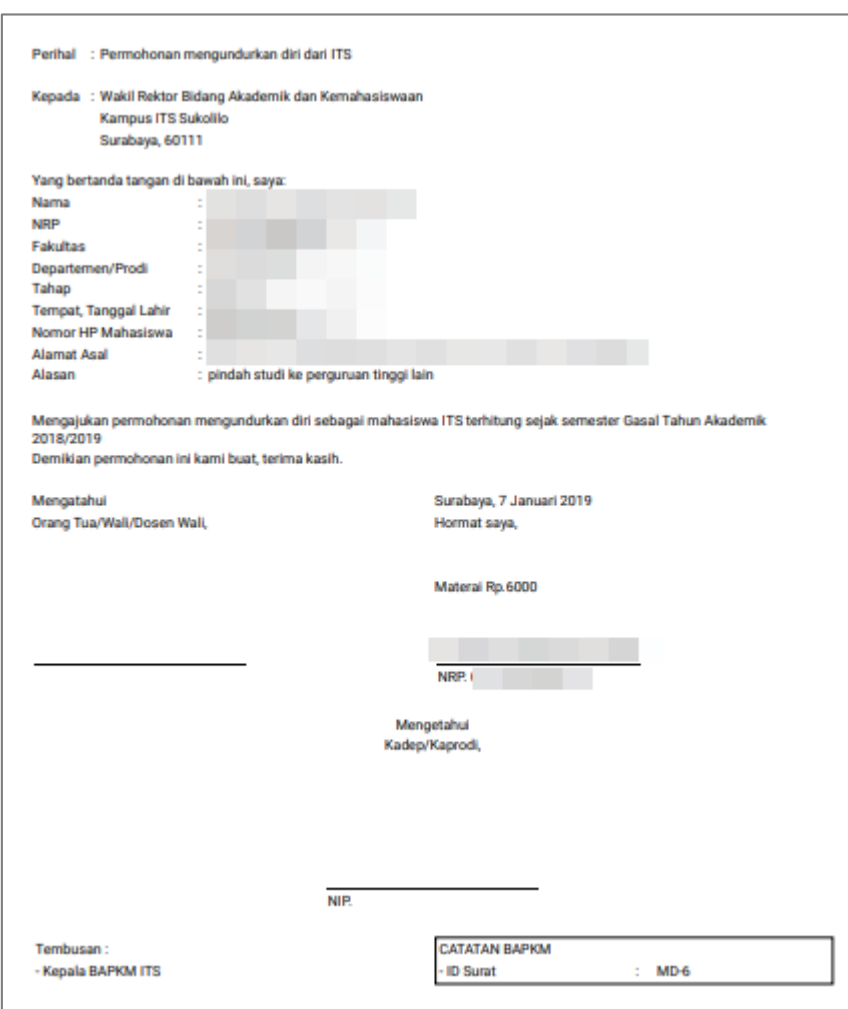

Tampilan surat pengajuan mengundurkan diri

5. Surat pengajuan mengundurukan diri dikembalikan ke BAPKM setelah ditempel materai Rp6.000 dan ditandatangani oleh mahasiswa yang bersangkutan, orang tua/dosen wali, serta Kadep/Kaprodi yang bersangkutan dilengkapi dengan stempel.

- 6. Setelah surat pengajuan dilengkapi dan dikembalikan ke BAPKM maka petugas BAPKM akan melakukan verifikasi dan memproses pengunduran diri.
- 7. Mahasiswa dapat memantau status surat pengunduran diri melalui historis pengajuan surat.
	- **\*\* Keterangan status untuk pengunduran diri :**
	- **a) Menunggu pengajuan MD dikembalikan ke BAPKM**

Mahasiswa sudah mengajukan pengunduran diri dan harus mengembalikan surat tersebut ke BAPKM apabila surat tersebut sudah lengkap dengan materai Rp6.000 dan ditandatangani oleh mahasiswa yang bersangkutan, orang tua/dosen wali, serta Kepala Departemen atau Kepala Program Studi.

- **b) Sedang diproses, pengajuan sudah diterima BAPKM** Surat sudah diterima BAPKM. Stuatus surat sedang diproses oleh petugas BAPKM. Proses ini memerlukan waktu kurang lebih 3-4 hari kerja.
- **c) Selesai**

Surat pengunduran diri sudah selesai diproses dan dapat diambil di BAPKM atau dikirimkan ke alamat rumah sesuai data yang diajukan pada waktu melakukan pengajuan mengundurkan diri.

## **PENGAJUAN KTM PENGGANTI**

## **(KHUSUS ANGKATAN 2015 DAN ANGKATAN SEBELUMNYA)**

- 1. Silahkan pilih menu KTM pengganti.
- 2. Selanjutnya pilih alasan mengapa perlu KTM pengganti, apakah karena KTM rusak atau hilang.

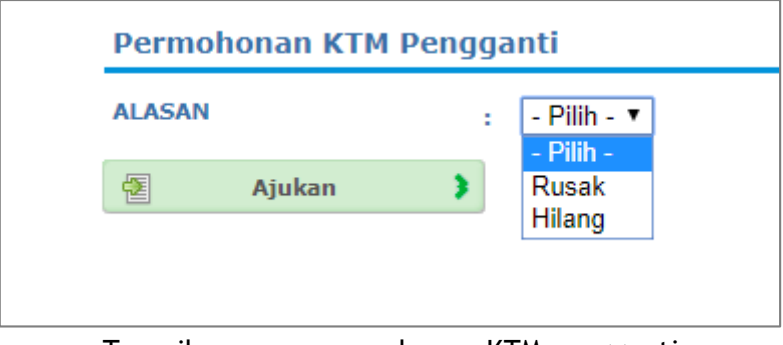

Tampilan menu permohonan KTM pengganti

3. Pemohon/mahasiswa dapat memantau apakah status permohonan KTM pengganti sedang diproses atau sudah selesai yang terdapat pada kolom status.

| <b>NO PERIODE</b><br><b>ALASAN</b><br><b>TANGGAL</b><br><b>STATUS</b> | Historis Pengajuan KTM Pengganti |                     |                 |  |  |  |  |
|-----------------------------------------------------------------------|----------------------------------|---------------------|-----------------|--|--|--|--|
|                                                                       |                                  |                     |                 |  |  |  |  |
| Gasal 2018                                                            | Rusak                            | 2019-01-07 11:04:51 | SEDANG DIPROSES |  |  |  |  |

Tampilan historis pengajuan KTM pengganti

- 4. Jika pada kolom status tertulis "**Selesai**", pemohon/mahasiswa dapat mengambil KTM pengganti di BAPKM dengan menyerahkan persyaratan berikut :
	- $\triangleright$  Untuk KTM rusak, mahasiswa harus membawa KTM asli yang rusak untuk ditukar dengan KTM pengganti.

 Untuk KTM hilang, mahasiswa harus membawa surat laporan kehilangan dari kepolisian untuk ditukar dengan KTM pengganti.

#### **Keterangan :**

Apabila ada saran/pertanyaan terkait layanan BAPKM, silahkan menghubungi BAPKM dengan mengirimkan email ke **baakcare@its.ac.id**.